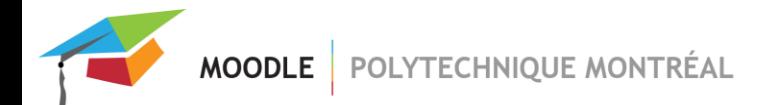

## *Activité Rendez-vous*

L'activité Rendez-vous permet de créer des plages horaires afin que les utilisateurs s'inscrivent. Une plage peut être réservée à un ou plusieurs utilisateurs. Il y a un système d'invitation, de rappel et de confirmation. L'utilisation des groupements de Moodle est supportée.

## **Création de l'activité Rendez-vous**

- Ajouter une activité « Rendez-vous ».
- Entrer l'information nécessaire pour le titre, la description et les différents messages.
- Le rappel est envoyé automatiquement 36 heures avant l'heure du rendez-vous. Pour un rendez-vous à 16h le 28 mai, le courriel est envoyé à 4h du matin le 27 mai.
- Si la case « Réservations publiques » est cochée, tous les utilisateurs peuvent voir les noms des étudiants ayant réservé une place pour un rendez-vous.
- Entrer le ou les courriels qui recevront toutes les notifications envoyées par courriel dans le champ « Envoyer toutes les notifications à ». Il est également possible de préciser quels courriels doivent être envoyés aux responsables des sessions. Il est également possible de préciser que le courriel sera envoyé uniquement si un utilisateur a précisé un commentaire lors de son inscription :

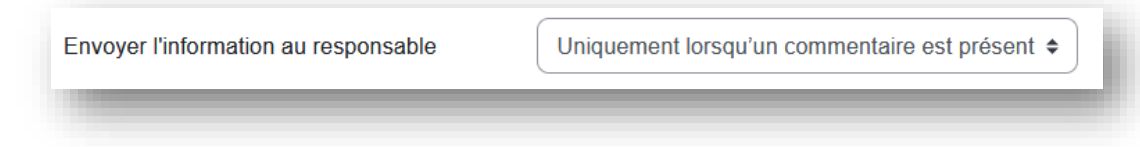

Cliquer le bouton « Enregistrer et afficher ».

## **Création des sessions**

- Cliquer sur le bouton « Ajouter des sessions ».
- Préciser la personne responsable de la session, donc la personne à laquelle la session va être attribuée et les courriels envoyés. Par défaut la liste est limitée aux personnes avec droit d'édition dans le site Moodle et la personne qui crée les sessions est sélectionnée. Il est possible de créer des sessions aux mêmes horaires pour 2 responsables différents. 1 personne responsable peut seulement avoir 1 seule session au même horaire cependant.

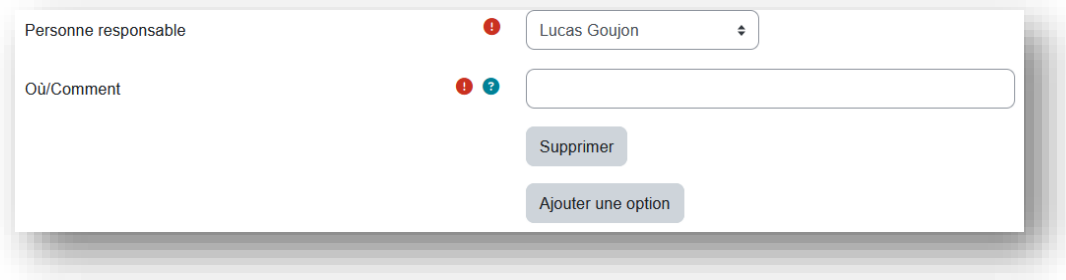

*CAPTURE D'ÉCRAN MONTRANT LA SÉLECTION D'UNE PERSONNE RESPONSABLE ET L'AJOUT DE PLUSIEURS OÙ/COMMENT LORS DE LA CRÉATION DE SESSIONS*

Préciser Où/Comment la session sera effectuée. Il est possible d'ajouter plusieurs options afin que les utilisateurs choisissent lors de leur inscription à la session. Dans le cas où plusieurs utilisateurs peuvent

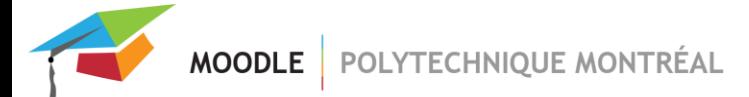

s'inscrire à la session, c'est la première personne qui s'inscrit qui sélectionne le où/comment, les personnes suivantes verront son choix et pourront s'inscrire ou non en connaissant ce choix.

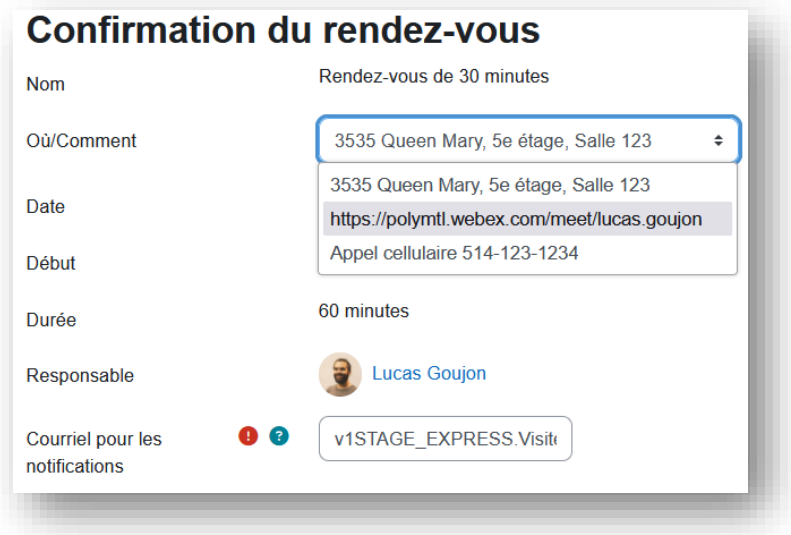

*ÉCRAN DE CONFIRMATION D'UN RENDEZ-VOUS PAR UN UTILISATEUR.*

*ON VOIT LA SÉLECTION DU OÙ/COMMENT*

- Entrer les informations (date, heure, durée et inscription par session).
- Entrer des pauses au besoin.

## **Ajout de sessions**

- Cliquer sur le bouton « Ajouter des sessions ».
- Entrer l'information nécessaire.
- S'il y a trop de conflits, la création des sessions est annulée.

## **Ajout de pauses**

- Cocher la ou les sessions où l'on veut insérer une pause.
- Entrer le nombre de minutes dans le champ prévu à cet effet.
- Cliquer sur le bouton « Insérer ».
- Toutes les sessions sont décalées jusqu'à ce qu'il y ait un « trou » dans l'horaire.

#### **Exemple :**

Il y a des plages d'une heure de 8:30 à 12:30. On supprime la plage de 10:30-11:30. Cela crée un « trou » dans l'horaire. On ajoute ensuite une pause de 15 minutes à 9:30.

#### **Avant :**

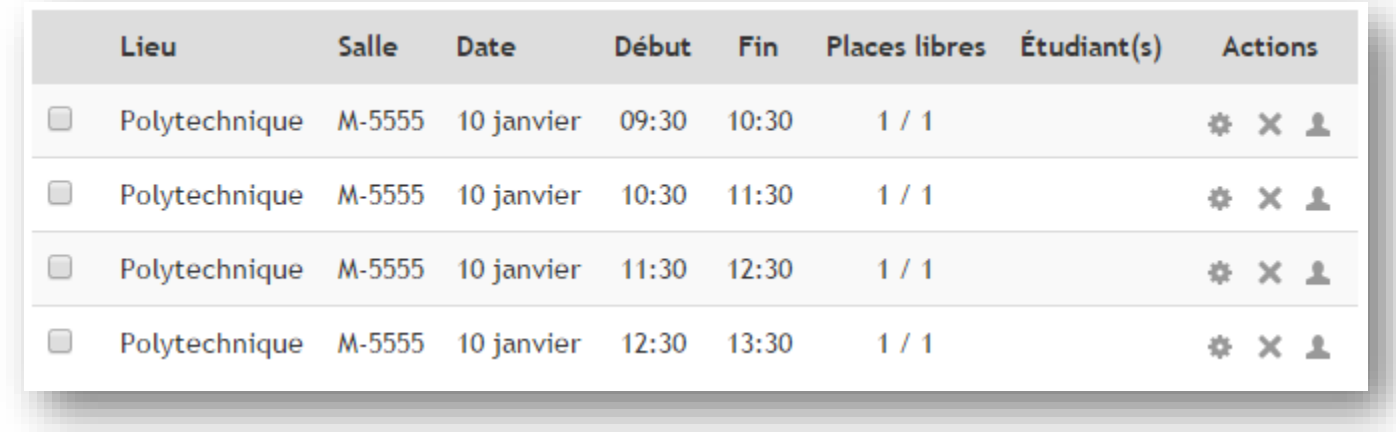

### **Après la suppression d'une session :**

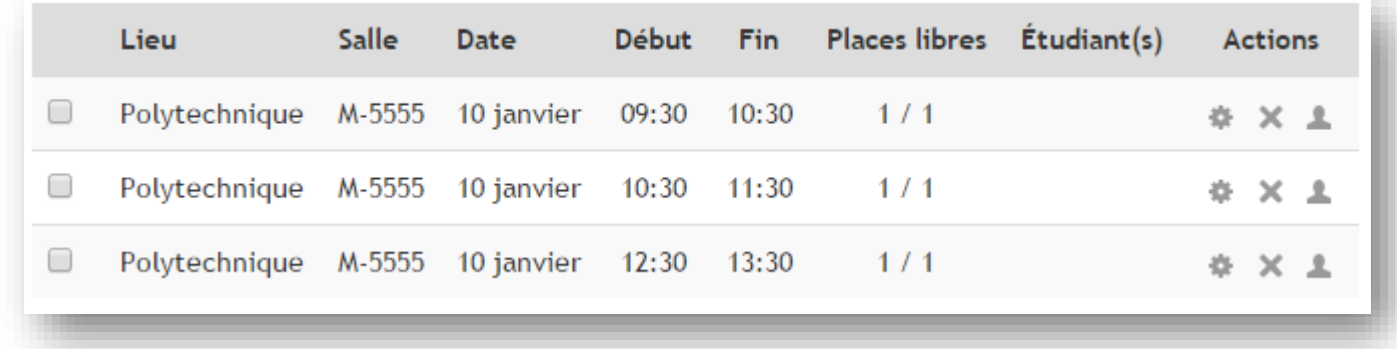

### **Après l'ajout de la pause :**

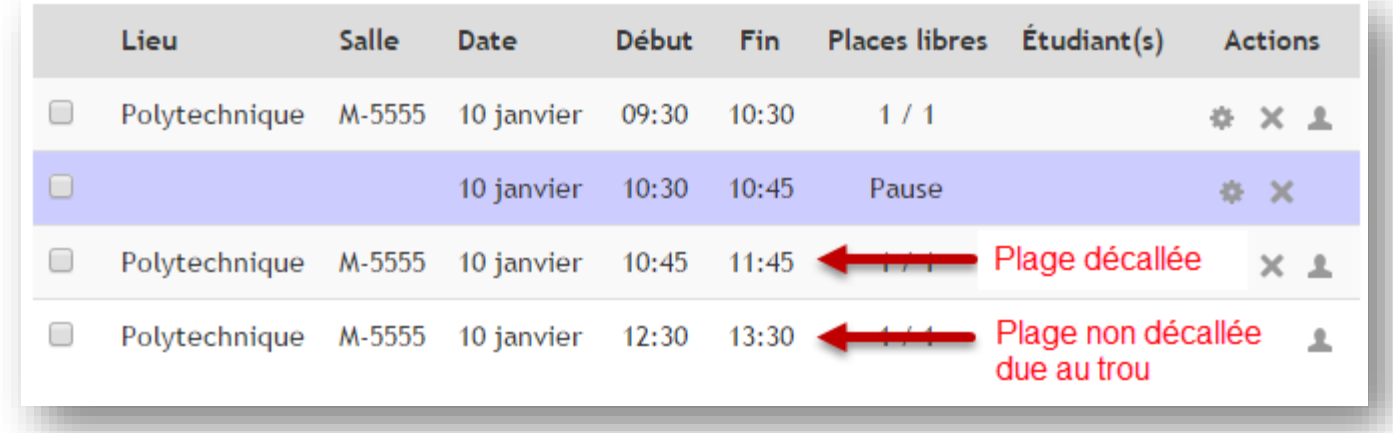

## **Actions en lot sur les sessions**

▪ Sélectionner les sessions à modifier en cochant la case.

MOODLE | POLYTECHNIQUE MONTRÉAL

- Sélectionner l'action dans le menu déroulant « Avec les sessions sélectionnées ». Il est possible de modifier l'information, supprimer des sessions et d'annuler les inscriptions.
- Utiliser les boutons « Tout sélectionner » et « Annuler » la sélection pour la sélection complète et la désélection des sessions.

# **Envoi des invitations**

- Cliquer sur le bouton « Envoyer » les invitations pour envoyer l'invitation à tous les utilisateurs du groupement associé.
- S'il n'y a pas de groupement associé à l'activité, l'invitation est envoyée à tous les utilisateurs inscrits au cours.
- La confirmation affiche le nombre de courriels envoyés.

## **Impression**

- Le bouton Imprimer ouvre une nouvelle fenêtre avec seuls le titre, la description et le tableau des sessions.
- Vous pouvez alors l'imprimer ou copier-coller le texte.

# **Inscription/désinscription d'un utilisateur à une session**

- Pour inscrire un étudiant manuellement, cliquer sur l'icône (Gérer les inscriptions) correspondant à une session.
- Si un groupement est associé à l'activité, on ne voit que ces utilisateurs. Sinon, tous les utilisateurs du cours sont affichés.
- Cliquer sur l'icône d'inscription  $+$  pour inscrire un utilisateur.
- Pour inscrire plusieurs utilisateurs, sélectionner les utilisateurs et cliquer sur le bouton « Inscrire les étudiants cochés ».